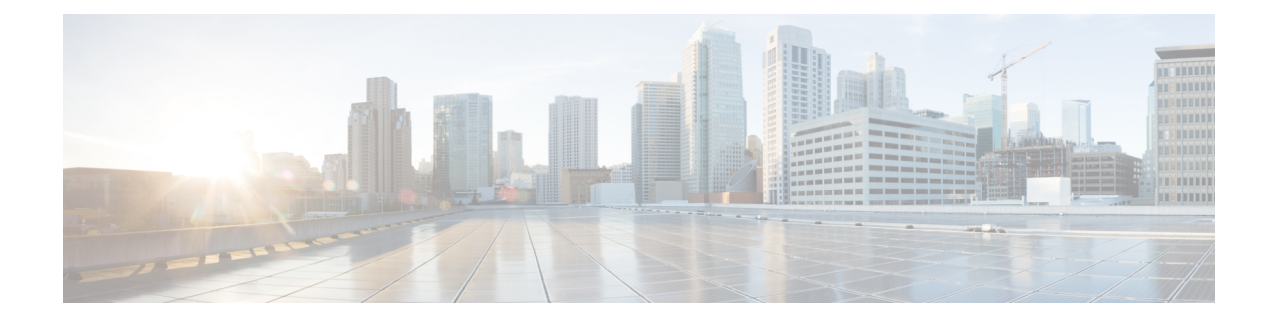

# **Multiple Disk VM Provisioning**

This chapter contains the following sections:

- About Multiple Disk VM [Provisioning,](#page-0-0) on page 1
- Overview of the Procedure for Multiple Disk VM [Provisioning,](#page-0-1) on page 1
- About [Templates](#page-1-0) with Multiple Disks, on page 2
- Assigning Disk [Categories,](#page-1-1) on page 2
- [Defining](#page-1-2) Storage Policies, on page 2
- [Creating](#page-7-0) a Catalog, on page 8
- [Creating](#page-14-0) a VM Disk, on page 15

## <span id="page-0-0"></span>**About Multiple Disk VM Provisioning**

Cisco UCS Director supports virtual machine (VM) provisioning of multiple disks from a template. You can configure VM disk provisioning on a preferred single datastore or on multiple datastores. You can also configure individual disk policies for each additional disk in a template.

Cisco UCS Director classifies the disks into the following categories:

- System
- Data
- Database
- Swap
- Log

<span id="page-0-1"></span>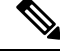

**Note** The disk categories that are defined by Cisco UCS Director are for disk labeling only.

## **Overview of the Procedure for Multiple Disk VM Provisioning**

**Step 1** Check for the availability of a template with multiple disks.

**Step 2** Assign disk categories.

- **Step 3** Define the storage policy.
- **Step 4** Create the template catalog.

## <span id="page-1-0"></span>**About Templates with Multiple Disks**

To provision a multiple disk virtual machine (VM), a template (image) with multiple disks, must be available. Before using a template with multiple disks for VM provisioning, you must assign the disk categories for individual disks.

## <span id="page-1-1"></span>**Assigning Disk Categories**

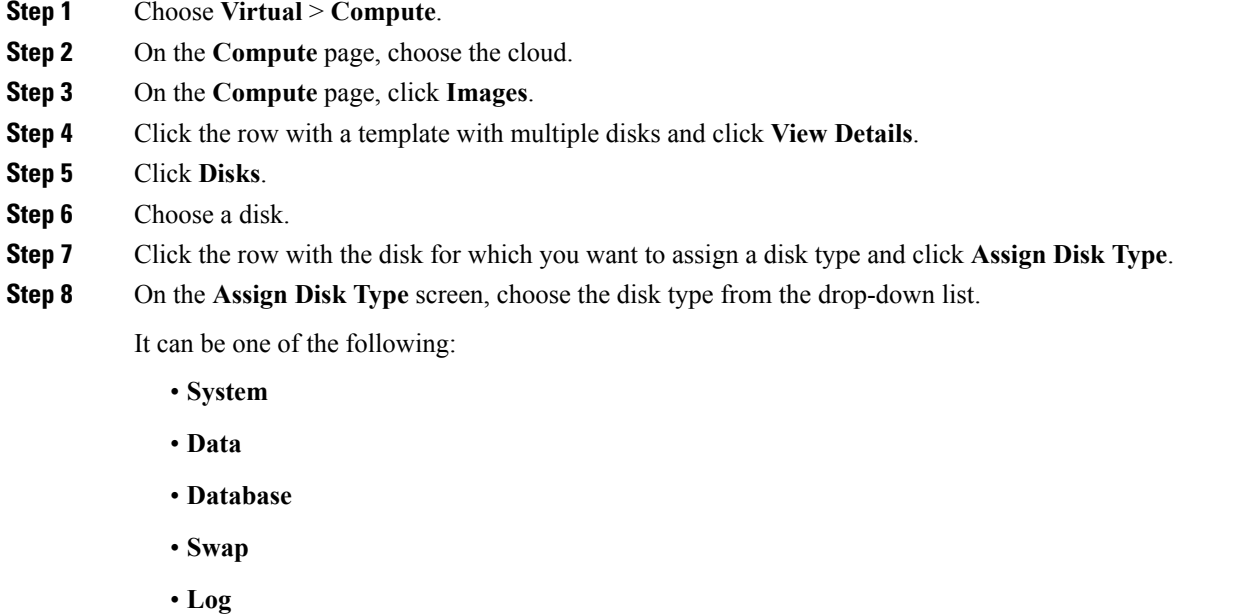

<span id="page-1-2"></span>**Step 9** Click **Submit**.

## **Defining Storage Policies**

A storage policy defines resources such as datastore scope, type of storage to use, minimum conditions for capacity, and latency. This policy also provides an option to configure additional disk policies for multiple disks, and an option to provide datastore choices for end users during a service request creation.

Cisco UCS Director supports VM provisioning with multiple disks on multiple datastores. There are five types of disks: System, Data, Database, Swap, and Log. The System disk policy is configured first, and the П

other disks are configured later depending on the requirements. You can configure the disk policy individually for each disk type, or choose the default system disk policy.

When using additional disk policies, be sure to uncheck the **Provision all disks in a single datastore** option during catalog creation for the multiple disk template. For more information about catalog creation, see [Adding](#page-7-1) a [Catalog,](#page-7-1) on page 8.

In addition, Cisco UCS Director supports datastore selection during the creation of a service request for VM provisioning. It gives you an option to enable or disable datastore selection for the end user. When a VDC is specified at creation of a service request, the scope conditions defined in its storage policy determine which datastores appear for selection here.

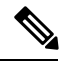

VMware VM provisioning fails when the datastore capacity specified in a storage policy uses the **equals** condition for decimal values with two values after the decimal (hundreths place). If specifying a capacity that includes decimal values, round the value up to one value after the decimal (tenths place). **Note**

See the Cisco UCS Director [Troubleshooting](https://www.cisco.com/c/en/us/support/servers-unified-computing/ucs-director/products-troubleshooting-guides-list.html) Guide.

### **Creating a Storage Policy**

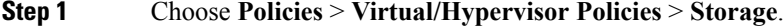

- **Step 2** On the **Storage** page, click **VMware Storage Policy**.
- **Step 3** Click **Add**.

**Step 4** On the **Add Storage Resource Allocation Policy- System Disk Policy** screen, complete the following fields

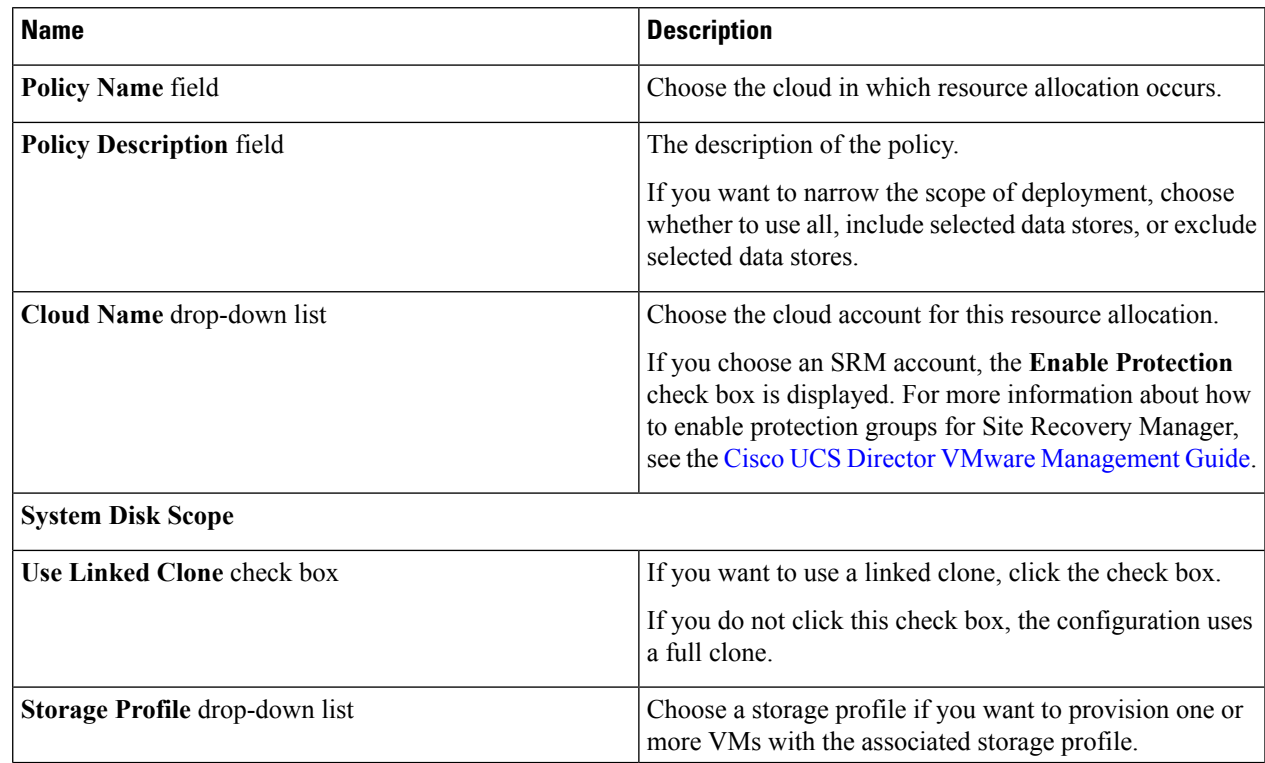

I

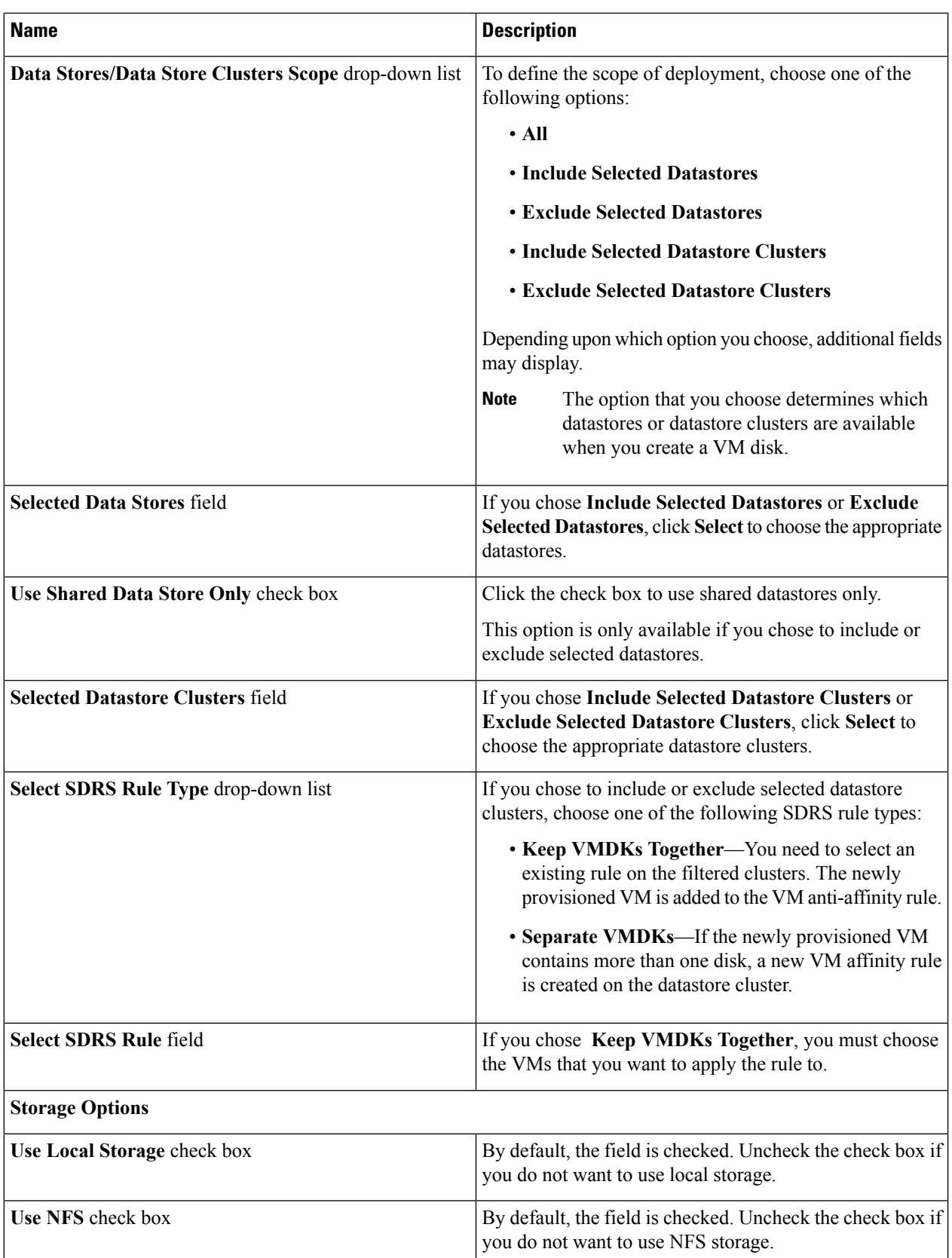

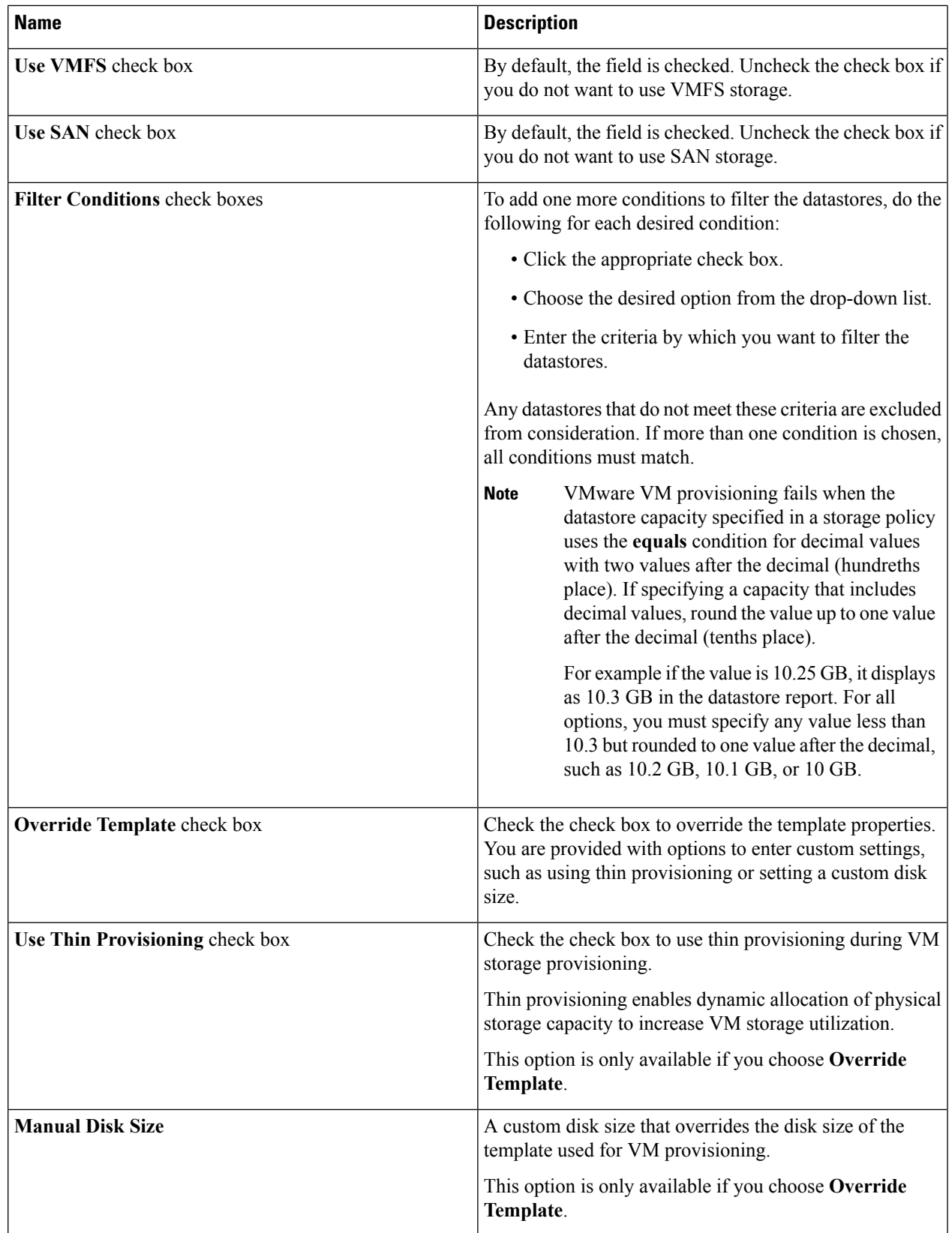

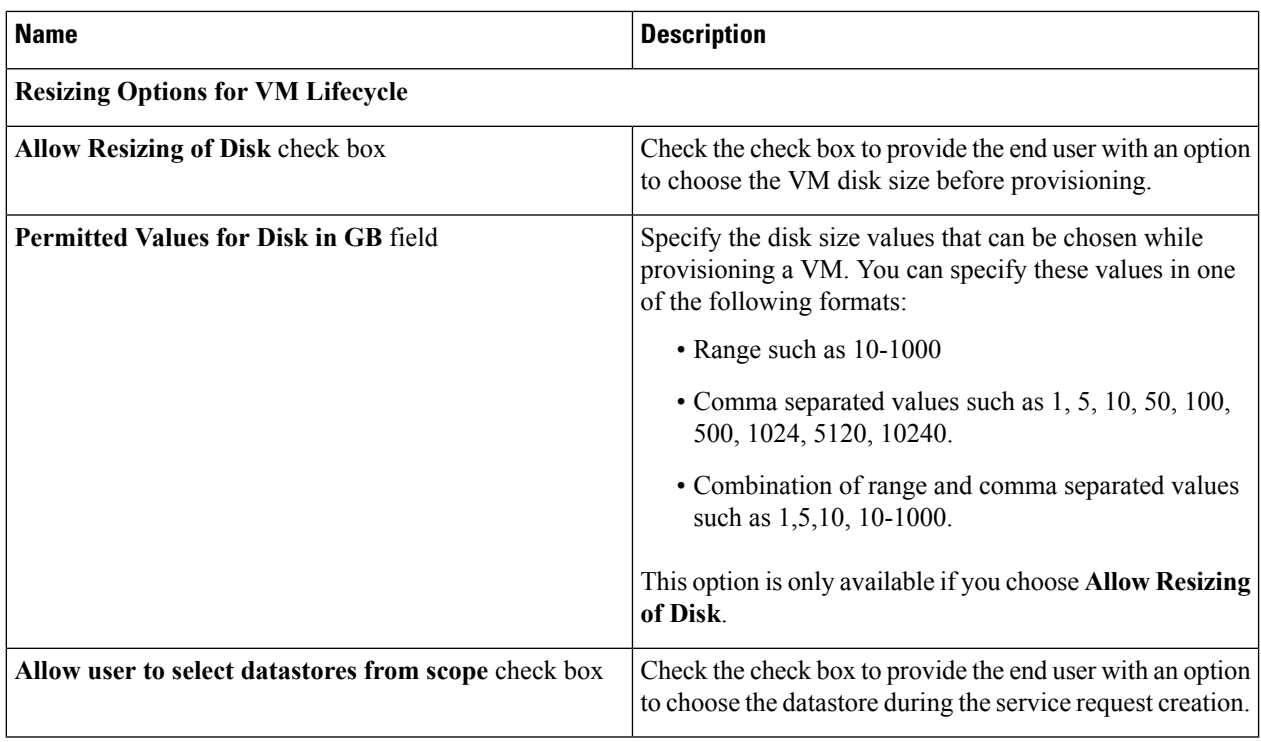

#### **Step 5** Click **Next**.

**Step 6** On the **Additional Disk Policies** screen, do one of the following:

- Choose a disk type to configure if you do not want to use the same disk policy for that disk type as you configured in the System Disk Policy.
- Click **Next** if you want to use the System Disk Policy options for all disk types.
- By default, the disk policy for the disk is the same as in the System Disk Policy that you configured on the **Add Storage Resource Allocation Policy** screen. **Note**

**Step 7** If you chose to configure a custom system disk policy for a specific disk type, do the following:

- a) Click the row with the policy you want to edit, and click **Edit** to edit the disk type.
- b) On the **Edit Policies Entry** screen, uncheck **Same as System Disk Policy**.
- c) On the **Edit Entry** screen, complete the fields.

All the fields displayed here are the same as the fields displayed in the **Add Storage Resource Allocation Policy** screen.

- This configuration determines which datastores are available for the disk type when you create a VM disk. **Note**
- d) Click **Submit**.
- e) Repeat these steps to configure the other disk types, if desired.
- To use the storage policy created with additional disk policies, you must associate the policy with the VDC that is used for the VM provisioning **Note**

**Step 8** Click **Next**.

**Step 9** On the **Hard Disk Policy** screen, you can specify the number of physical disks that you want to create during VM provisioning.

a) Click **Add** to add a disk and complete the following fields:

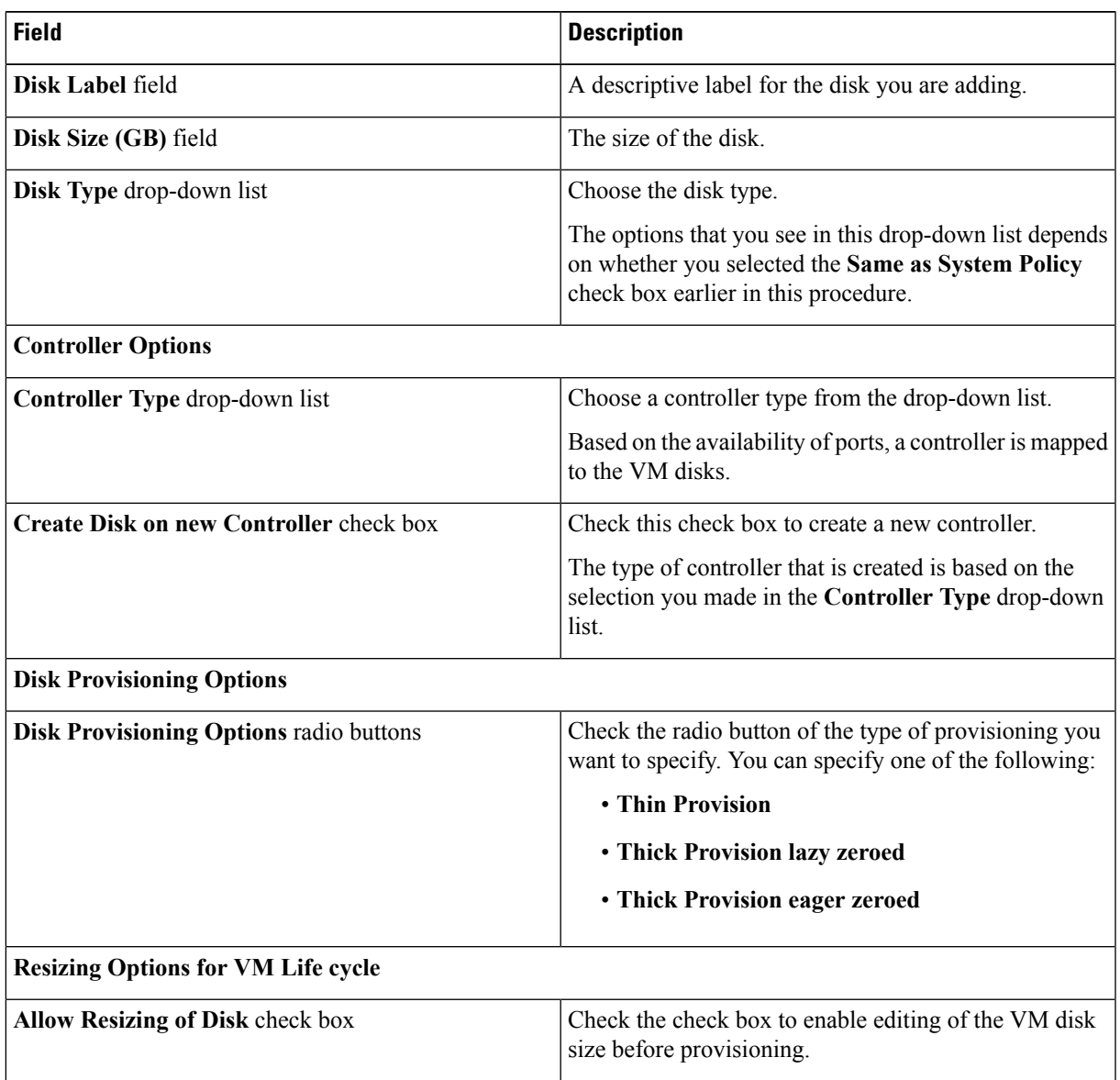

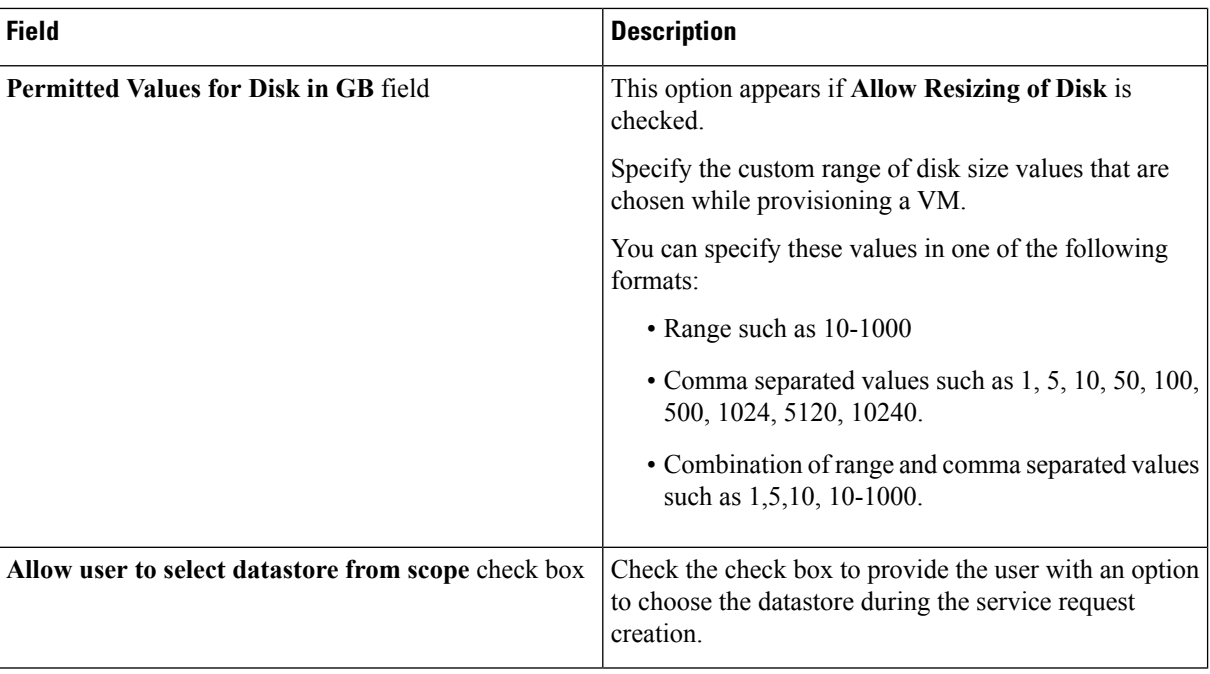

#### **Step 10** Click **Submit**.

To use the storage policy created with additional disk policies, you need to associate the policy with the VDC that is used for the VM provisioning. **Note**

When using the Additional disks policies configured in a policy, make sure to uncheck **Provision all disks in a single database** during catalog creation for the multiple disk template. For more information about catalog creation, see [Managing](cisco-ucs-director-administration-66_chapter12.pdf#nameddest=unique_264) Catalogs.

## <span id="page-7-1"></span><span id="page-7-0"></span>**Creating a Catalog**

### **Adding a Catalog**

- **Step 1** Choose **Policies** > **Catalogs**.
- **Step 2** On the **Catalogs** page, click **Add**.
- **Step 3** On the **Add Catalog** screen, choose the **Catalog Type** that you want to add.

It can be one of the following:

- **Standard**—Used to create catalogs for VM provisioning, using images from a list of clouds.
- **Advanced**—Used to publish orchestration workflows, such as catalog items.
- **Service Container**—Used to publish application containers as catalog items.
- **Bare Metal**—Used to create catalogs for bare metal server provisioning.

For information on how to create a bare metal catalog, see [Creating](cisco-ucs-director-administration-66_chapter12.pdf#nameddest=unique_311) a Bare Metal Server Catalog.

### **Step 4** Click **Submit**.

**Step 5** On the **Add Catalog: Basic Information** screen, complete the required fields, including the following:

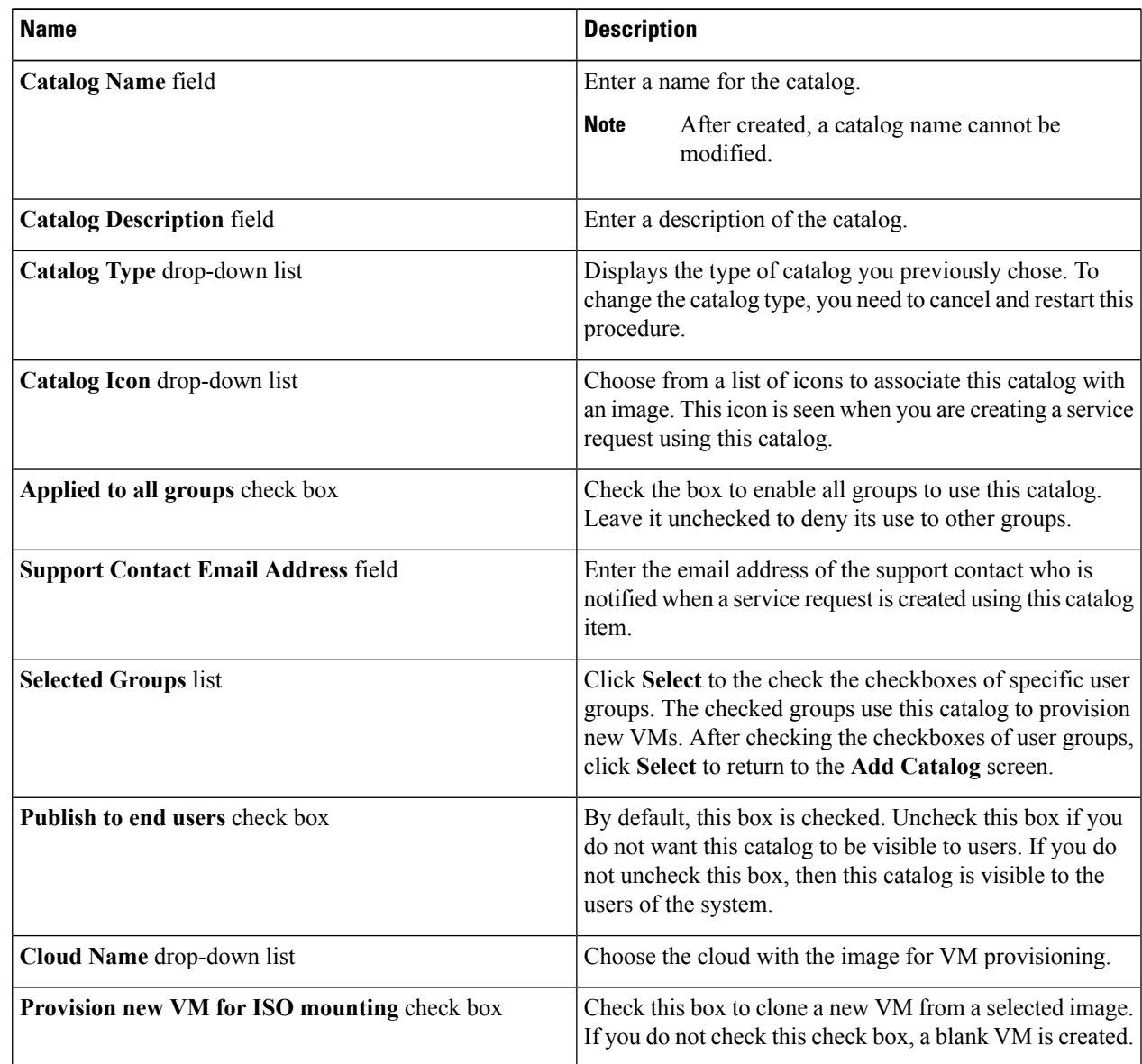

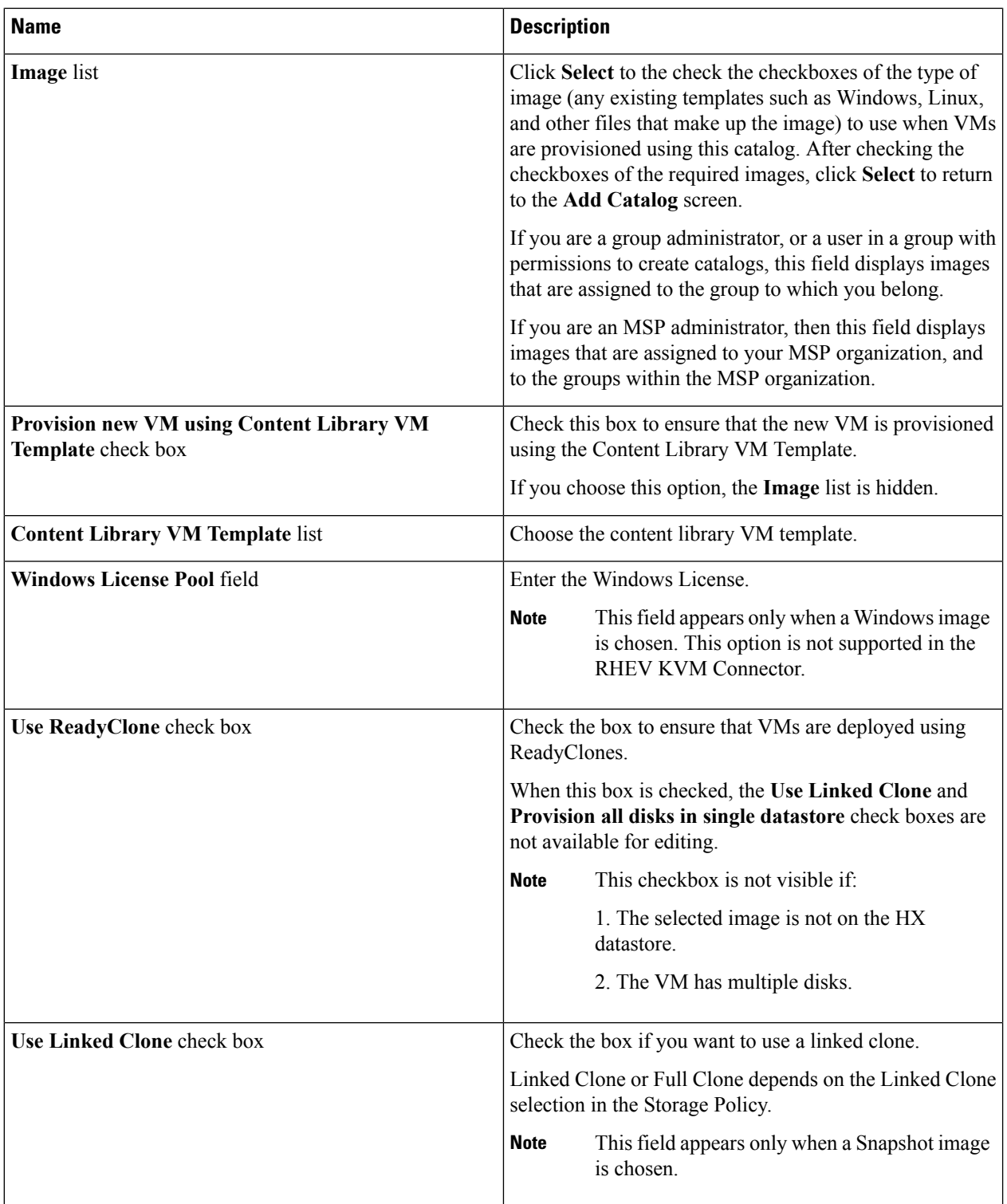

ı

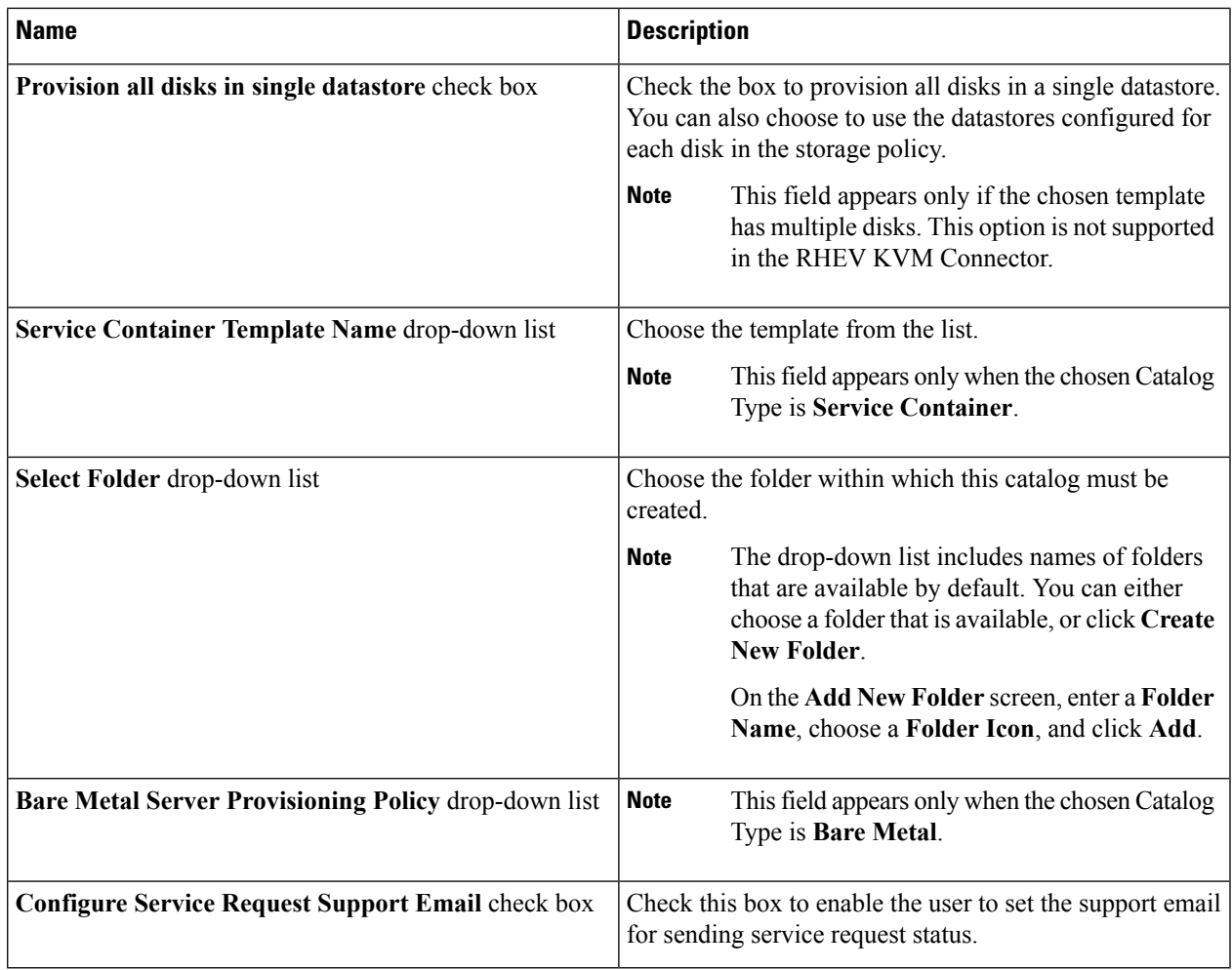

### **Step 6** Click **Next**.

I

**Step 7** On the **Add Catalog: Application Details** screen, complete the required fields, including the following:

| <b>Name</b>                                | <b>Description</b>                                                                                                    |
|--------------------------------------------|----------------------------------------------------------------------------------------------------|
| <b>Category</b> list                       | Expand the list to choose a VDC category and click Select.                                                             |
| <b>Override</b> check box                  | Check the box to enable the user to override the selected<br>category while provisioning a VM using a service request. |
| <b>Support Contact Email Address field</b> | Enter the email address of the contact who is notified when<br>a service request is created using this catalog item.   |
| <b>Specify OS</b> drop-down list           | Choose the type of OS installed on the VM when it is<br>provisioned.                                                   |
|                                            | This option is not supported in the RHEV KVM<br><b>Note</b><br>Connector.                                              |

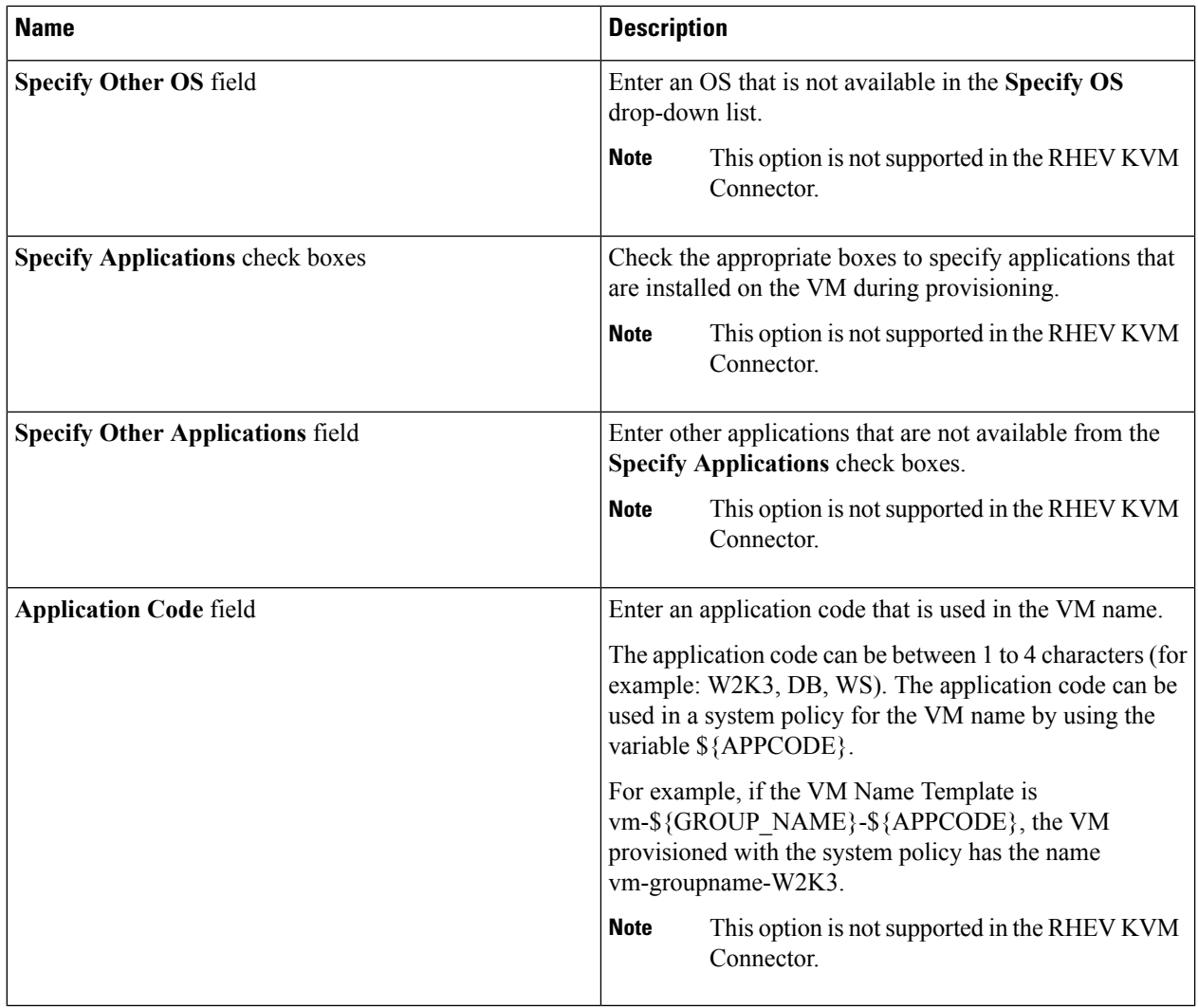

### **Step 8** Click **Next**.

**Step 9** On the **Add Catalog: User credentials** screen, complete the required fields, including the following:

**Note** These options are not supported in the RHEV KVM Connector.

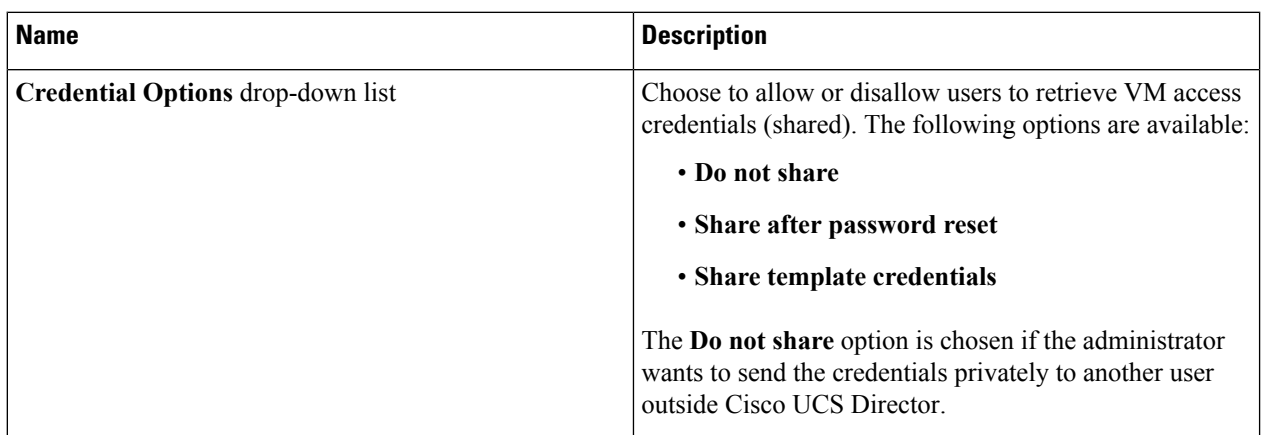

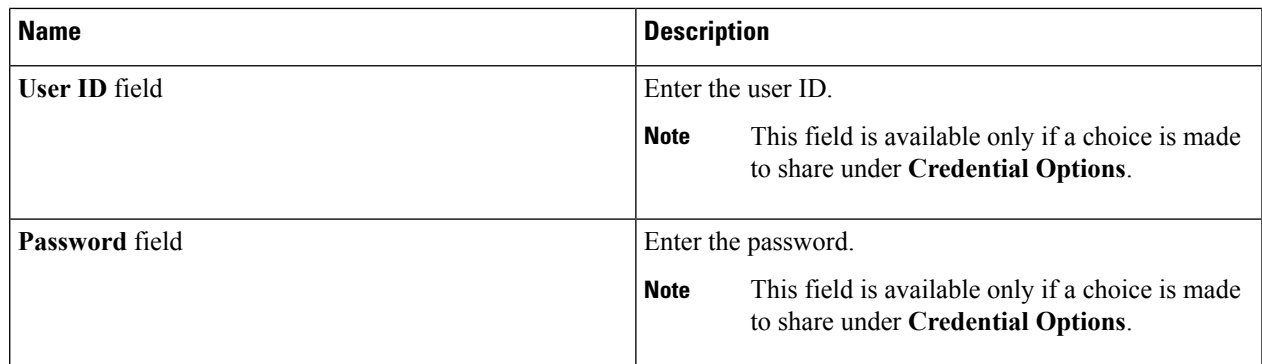

### **Step 10** Click **Next**.

I

### **Step 11** On the **Add Catalog: Customization** screen, complete the required fields, including the following:

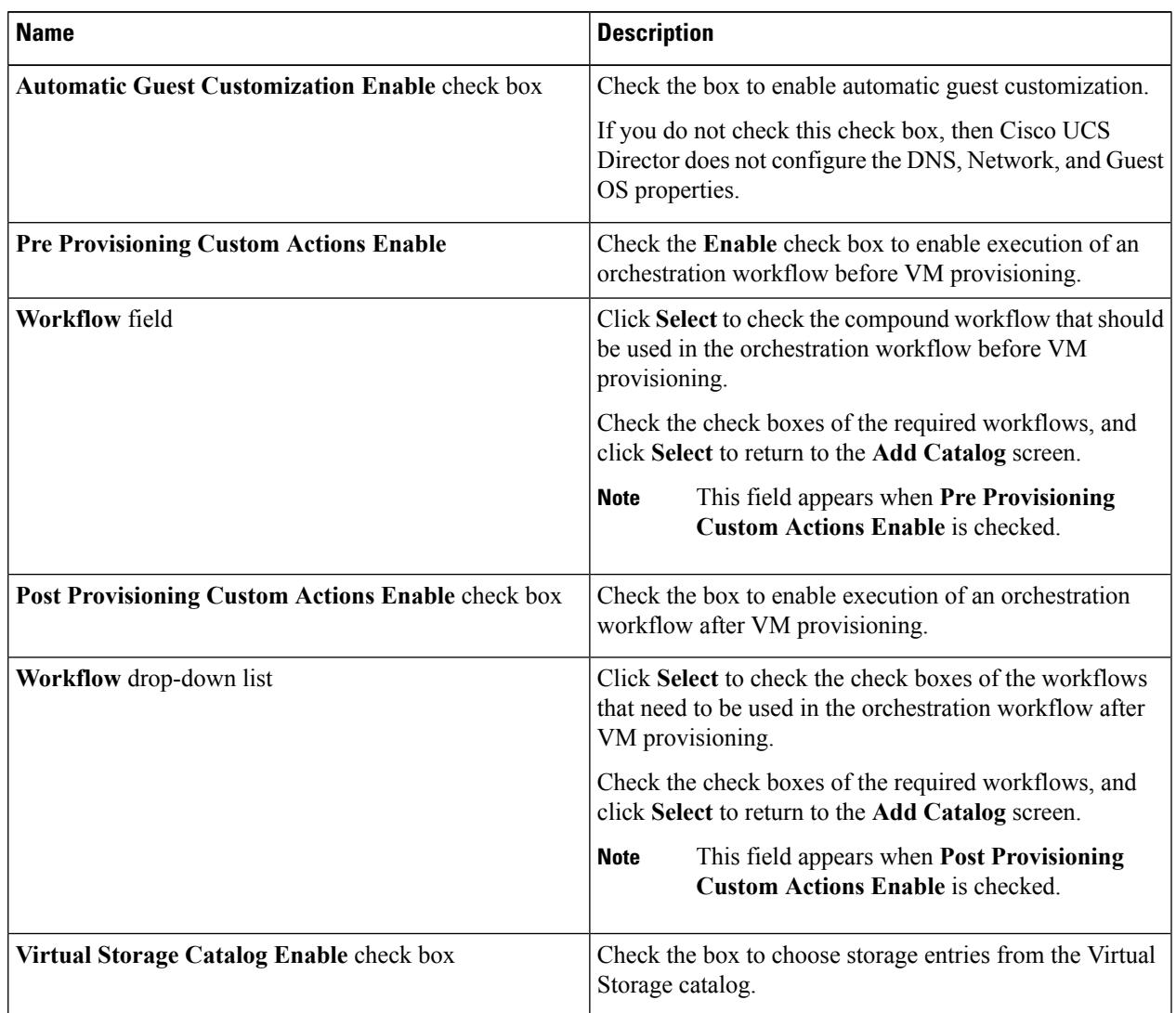

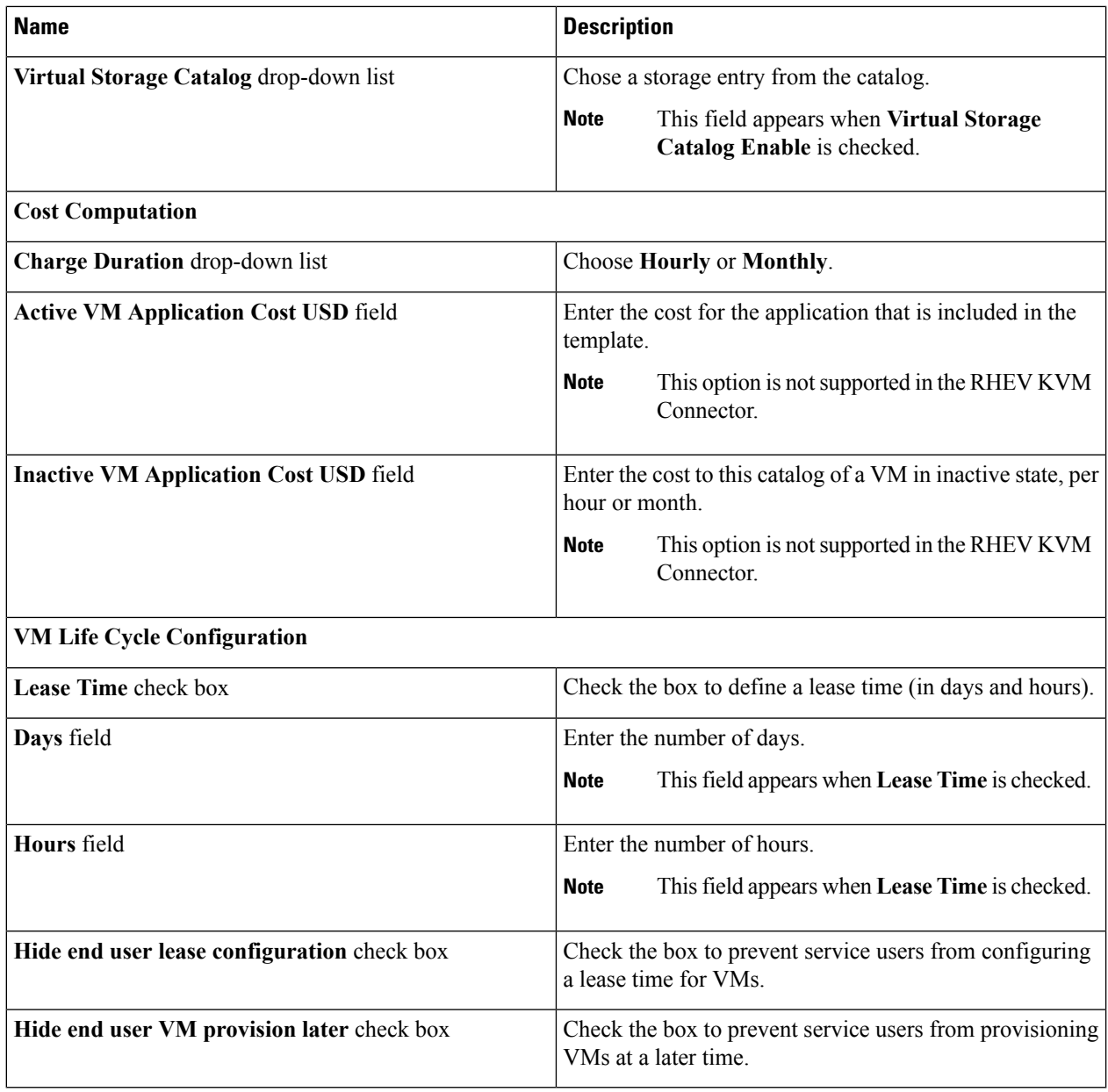

### **Step 12** Click **Next**.

**Step 13** On the **Add Catalog: VM Access** screen, complete the required fields, including the following:

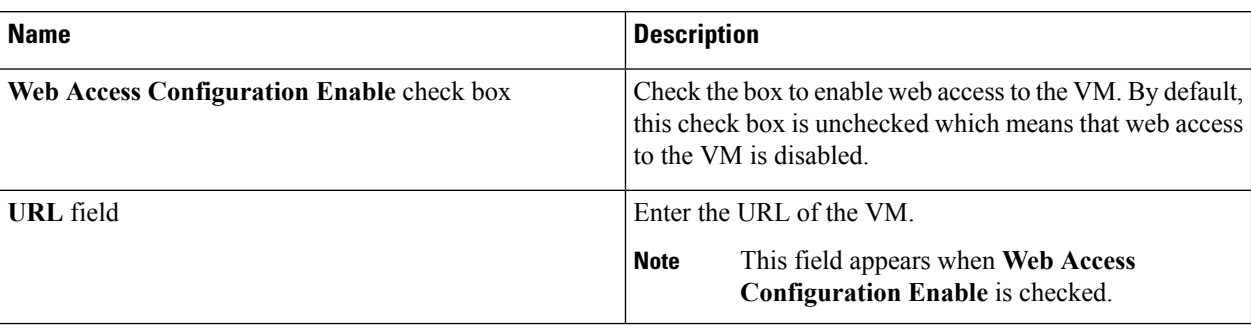

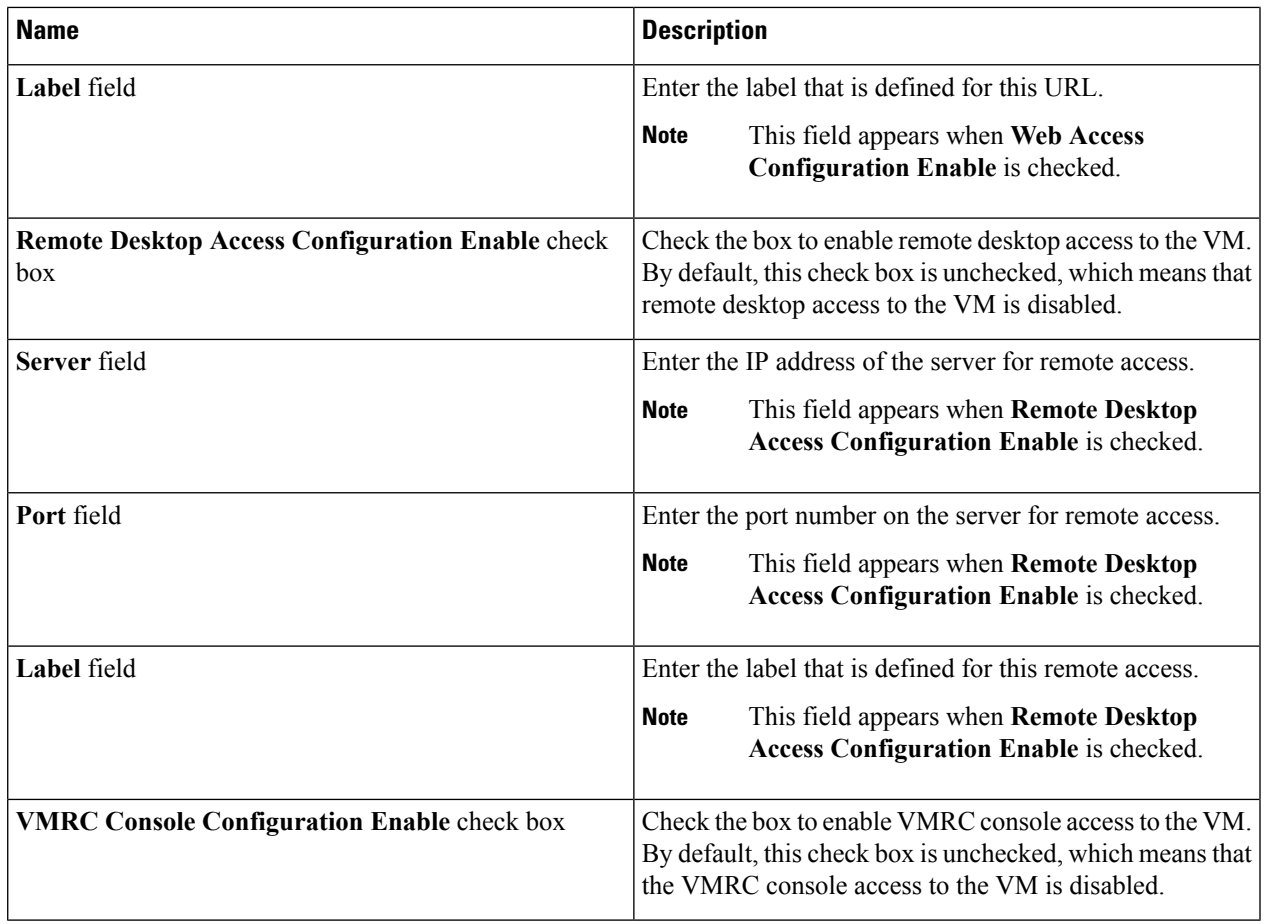

**Step 14** Click **Next**.

**Step 15** Review the catalog information on the **Add Catalog: Summary** screen.

<span id="page-14-0"></span>**Step 16** Click **Submit**.

# **Creating a VM Disk**

You can add an additional disk with a custom size to provisioned or discovered VMs using the **Create VM disk** option.

- **Step 1** Choose **Virtual** > **Compute**.
- **Step 2** On the **Compute** page, choose the cloud.
- **Step 3** On the **Compute** page, click **VMs**.
- **Step 4** Click the row with the VM for which you want to create a VM disk.
- **Step 5** From the **More Actions** drop-down list, choose **Create VM Disk**.
- **Step 6** On the **Create VM Disk** screen, complete the following fields:

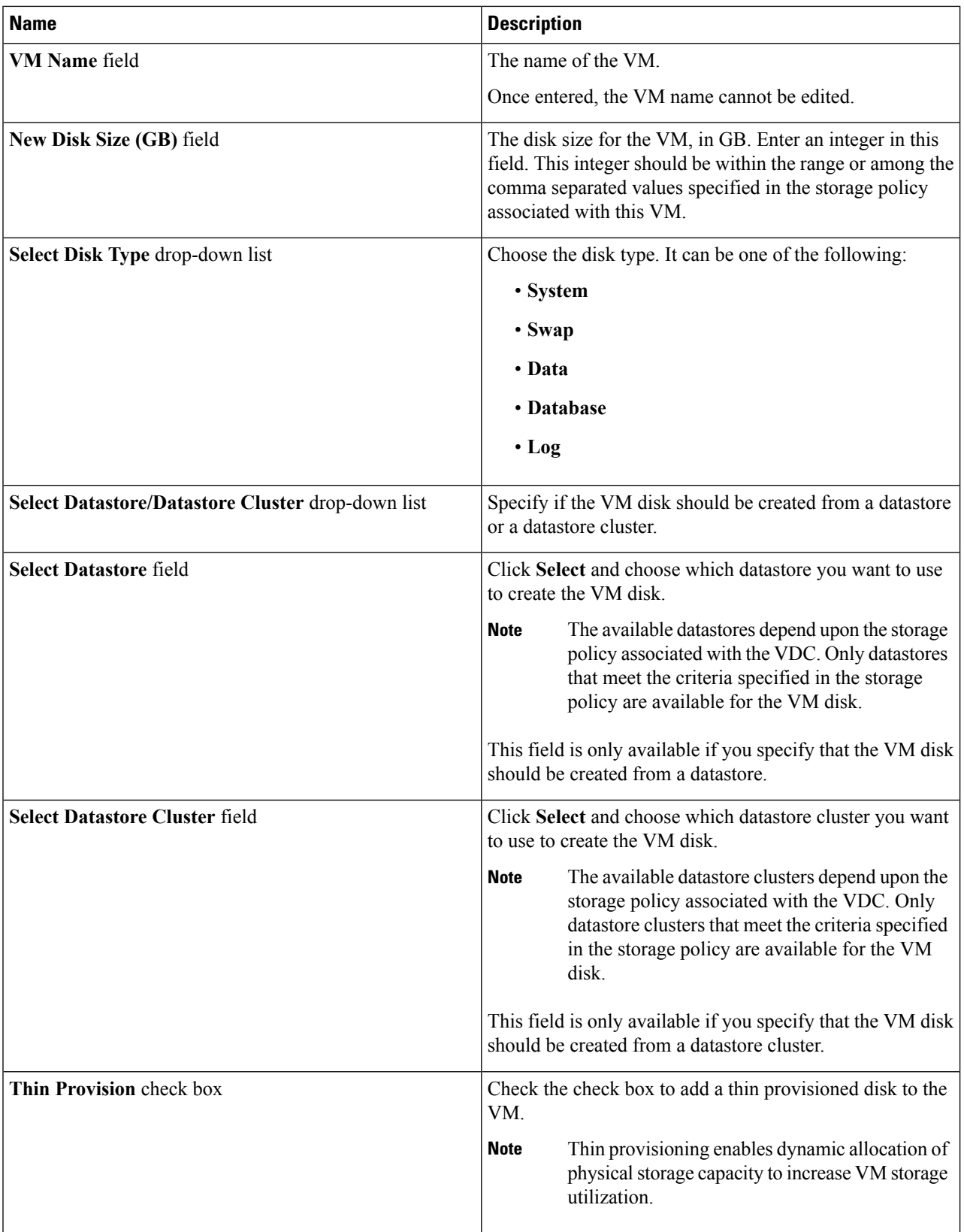

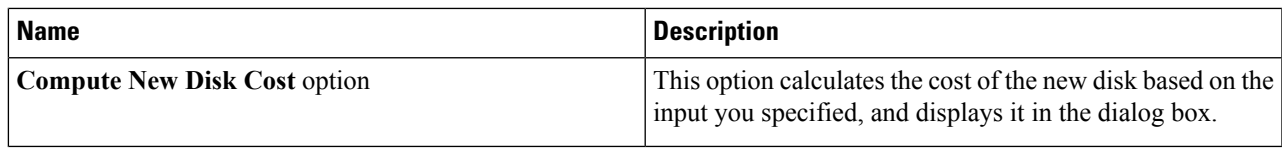

### **Step 7** Click **Create**.

 $\mathbf I$